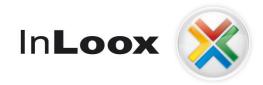

# **Project management – Web based access**

InLoox PM 7.x Web App Installation Guide

An InLoox Whitepaper

Published: August 2012 You can find up-to-date information at <u>http://www.inloox.com</u>

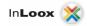

The information contained in this document represents the current view of InLoox on the issues discussed as of the date of publication. Because InLoox must respond to changing market conditions, it should not be interpreted to be a commitment on the part of InLoox, and InLoox cannot guarantee the accuracy of any information presented after the date of publication.

This White Paper is for informational purposes only. INLOOX MAKES NO WARRANTIES, EXPRESS, IMPLIED OR STATUTORY, AS TO THE INFORMATION IN THIS DOCUMENT.

Complying with all applicable copyright laws is the responsibility of the user. Without limiting the rights under copyright, no part of this document may be reproduced, stored in or introduced into a retrieval system, or transmitted in any form or by any means (electronic, mechanical, photocopying, recording, or otherwise), or for any purpose, without the express written permission of InLoox GmbH.

© 2012 InLoox GmbH. All rights reserved.

IQ medialab and InLoox are either registered trademarks or trademarks of InLoox GmbH in Germany and/or other countries.

The names of actual companies and products mentioned herein may be the trademarks of their respective owners.

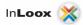

# Contents

| General information                        |     |
|--------------------------------------------|-----|
| System Requirements                        | . 1 |
| IIS Installation & configuration           | . 2 |
| IIS 7.5 configuration                      | . 2 |
| IIS 7.5 – Configuration of the SMTP Server | . 4 |
| Shared printing                            | . 5 |
| Installation                               | . 6 |
| InLoox PM Web App                          | . 6 |
| Troubleshooting                            | 13  |
| General errors                             |     |
| Errors related to Microsoft SQL server     | 14  |

# **General information**

The current available version of InLoox is fundamentally different from predecessor generations of the product. The Enterprise Edition now offers a web server program which enables the user to access and modify InLoox data via a web browser. This document describes the system requirements and installation steps.

Supported database management systems with network usage are:

- Microsoft SQL Server (all versions and editions of SQL server 2005 to 2008 R2)
- Oracle (versions 11g, 10g, 9i, 8i, 8,0, "*Express*" and "Enterprise" including "x64"- editions)
- MySQL (versions 5.0)

The database schema of *InLoox PM Web App/InLoox PM Enterprise Edition* is ready for offline and clustering usage.

InLoox PM Web App is internationalized and is on hand in different language versions. Region and language settings are supported for each user. Thus, the foundations for a global usage are laid.

## **System Requirements**

### Server

Internet Information Server version 7.5 or higher

.Net Framework 4.0

Optional: Microsoft Exchange Server ® (2010 or 2007 SP1)

The hard- and software requirements depend on the used database system. Please consult the product documentation of the respective manufacturer for valid requirements.

All manufacturers supported by InLoox offer a free database product:

- Microsoft SQL Server express edition
- Oracle Express Edition
- MySQL Community Edition

### Web browser

- Firefox Version 9 or higher
- Internet Explorer Version 8 or higher
- Safari 5 or higher (Mac, iPhone, iPad)
- Chrome 15 or higher

# **IIS Installation & configuration**

## **IIS 7.5 configuration**

The configuration of an IIS 7.5 can be basically broken down into the following steps:

- Configuration of the virtual folder for InLoox PM Web App
- Configuration of the IIS SMTP Server
- Shared printing
- 1. Please make sure that you have installed all necessary system requirements (e.g. .Net 4.0) and the packages for the IIS. Please open the Server Manager to install the IIS packages and add the following roles:
- Application server adds the required feature .Net Framework 3.5.1-Features and the according modules
- Webserver (IIS) the following modules are the minimal requirements:
  - o Static content
  - o ASP.NET
  - o .NET expandability
  - o Security
    - Default authentication
    - Windows authentication
    - Digest authentication
  - o Management programs

| Before You Begin         Select one or more roles to instal on this server.           Server Roles         Roles:         Description:           Confirmation<br>Active Directory Certificate Services (Installed)               Application Server provides central management and hosting of high-performance distributed business<br>Active Directory Domain Services<br>Active Directory Right Management Services<br>Active Directory Right Management Services<br>Active Directory Right Management Services<br>Active Directory Right Management Services<br>Active Directory Right Management Services<br>Active Directory Right Management Services<br>Active Directory Right Management Services<br>Active Directory Right Management Services<br>Active Directory Right Management Services<br>Active Directory Right Management Services<br>Active Directory Right Management Services<br>Active Directory Right Management Services<br>PHO Services<br>PHO Services<br>Phil Services<br>Vestices<br>Print Services<br>Vestices<br>Vestices<br>Vestices<br>Vestices<br>Vestices<br>Vestices | Add Roles Wizard Select Serv             | er Roles                                                                                                    | <u>×</u>                                                                                                    |
|----------------------------------------------------------------------------------------------------|------------------------------------------|----------------------------------------------------------------------------------------------------|----------------------------------------------------------------------------------------------------|
| More about server roles                                                                                                    | Server Roles<br>Confirmation<br>Progress | Roles: <ul> <li>Active Directory Certificate Services (Installed)</li> <li>Active Directory Domain Services (Installed)</li> <li>Active Directory Declaration Services</li> <li>Active Directory Lightweight Directory Services</li> <li>Active Directory Rights Management Services</li> <li>Application Server</li> <li>DHCP Server (Installed)</li> <li>DHS Server (Installed)</li> <li>Fax Server</li> <li>File Services (Installed)</li> <li>Print Services (Installed)</li> <li>Print Services (Installed)</li> <li>Print Services (Installed)</li> <li>DHCP Services (Installed)</li> <li>UDDI Services</li> <li>Web Server (Its) (Installed)</li> <li>Windows Server Lipdate Services (Installed)</li> <li>Windows Server Lipdate Services (Installed)</li> <li>Windows Server Lipdate Services (Installed)</li> </ul> | Application Server provides central<br>management and hosting of high-<br>performance distributed business<br>applications such as those built with<br>Enterprise Services and .NET |

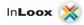

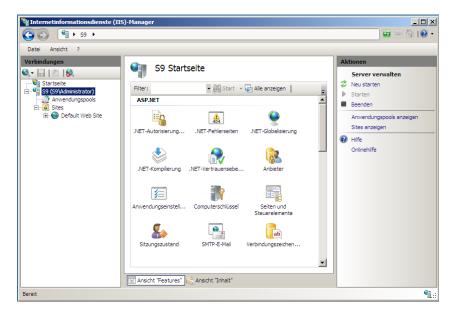

2. After having performed the installation, please open the Internet Information Services Manager.

- On this page, you can already see an entry for a standard website. Without any further configuration, you can access the page under <u>http://localhost</u> or <u>http://<SERVER NAME></u>. Please replace <SERVER NAME> by the name of the server.
- 4. InLoox PM Web App can be installed as a virtual folder of the standard website. Alternatively, you can create a separate website and install InLoox PM Web App there as a virtual folder. In this case, please consult the respective Microsoft product documentation.

Please note: A Small Business Server (SBS) manages IIS pages in a different way by default. There, you have a separate page for web applications.

5. All necessary access requirements for the installation of InLoox PM Web App, are met now.

Please note: The communication is carried out via HTTP by default and is thus unsecured. This is sufficient for internal use. If you want to access InLoox PM Web App externally, we strongly recommend using a secured connection via HTTPS. For a secured connection via HTTPS, you have to modify the bindings of the page. Please consult the respective Microsoft documentation for this issue.

- 6. To be able to send notifications via e-mail, the SMTP Server of the IIS has to be configured.
- 7. Please proceed with the installation of InLoox PM Web App.

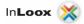

## IIS 7.5 - Configuration of the SMTP Server

Even without the configuration of the IIS SMTP Server, you can use InLoox PM Web App as soon as you have installed the product successfully. You are able to log in, to look at projects and to edit them. If resources have been entered by the notification method "InLoox", they are already at this point informed about modifications. If you have, however, entered resources with other notification methods, they are not informed via e-mail by InLoox PM Web App, because the messages cannot be sent without the configuration of the SMTP Server. If you use other notification methods, please configure the SMTP Server as follows:

| € View Help                                                                     |                                                                                                    |                                                                                                    |
|---------------------------------------------------------------------------------|----------------------------------------------------------------------------------------------------|----------------------------------------------------------------------------------------------------|
| nections                                                                        | S7 Home                                                                                                    | Actions                                                                                                    |
| Start Page<br>57 (INLOXSS)sener)<br>77 (INLOXSS)sener)<br>8 FP Sites<br>8 Sites | Group by: Area<br>ASP.NET<br>ASP.NET<br>Completion Globalization<br>Completion Globalization<br>Completion Globalization<br>Levels Settings<br>Pages and<br>Providers Session State<br>STIP Emise                                                                                                    | Open Feature<br>Manage Server<br>Restart<br>Start<br>Start<br>View Application Pools<br>View Application Pools<br>View Sites<br>Philp<br>Online Help |
|                                                                                 | IIS<br>ASP Authentication Authonization<br>GGI Compression Default<br>Document<br>Default<br>Document<br>Default<br>Default |                                                                                                    |
|                                                                                 | Directory Error Pages Failed Request Handler HTTP Redirect HTTP<br>Browsing Tracing Rules Mappings Respo                                                                                                    |                                                                                                    |

1. Please open the SMTP E-Mail Configuration in IIS.

2. Now enter the corresponding connection parameter to the SMTP Server.

| Internet Information Services (                                                         | (IIS) Manager                                                                                                    |                                                                       | <br>9   🚱 🖂 😰 |
|-----------------------------------------------------------------------------------------|----------------------------------------------------------------------------------------------------|-----------------------------------------------------------------------|---------------|
| File View Help                                                                          |                                                                                                    |                                                                       |               |
| Image: Start Page       Start Page       Start ChLOOXSBS/egner)       Image: Start Page | SMTP E-mail<br>Use this feature to specify the e-mail address and del<br>Web application.                                                                                                    | ivery options to use when sending e-mail from a                       | Actions       |
| FTP Sites                                                                               | E-mail address:<br>inloox@mzcompanz.com                                                                                                    |                                                                       | Online Help   |
|                                                                                         | Coliver e-mail to SMTP server:      SMTP Server:     Smtp.myserver.com     Use localhost     Port:     Z      Authentication Settings     C Not required     C Windows     Specify credentials:     Isdmin@myserver.com      Store e-mail in pickup directory: | Set Credentials User name: Password: Confirm password: OK. Set Browse | 2 X           |

3. Then, please click "Adopt".

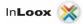

## Shared printing

The Report Designer requires a shared printer to create reports. As the Report Designer is also used for the notification templates, the correct setting is necessary for the notification, too.

Please set a default printer – most of the time, it is already existent in the system – and share it in the network.

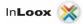

## Installation

## InLoox PM Web App

*Important note:* **Please install the database server in advance**. See chapter "System requirements/Server". All manufacturers supported by InLoox offer a free database product, which is ready for use within a few minutes.

InLoox PM Web App requires a Microsoft IIS Web Server. It is also offered by client systems, such as Windows 7, but we recommend installing it on a server.

### 1. Run InLoox\_WebApp.exe

2. Under systems with user access control (e.g. Windows Server 2008 R2), the dialog of the *"User Account Control" appears*. Click on **YES** 

| 9   |                  | es to this comp                                      | the following program to make<br>outer?                                  |
|-----|------------------|------------------------------------------------------|--------------------------------------------------------------------------|
|     | ×                | Program name:<br>Verified publisher:<br>File origin: | InLoox PM Web App<br>: <b>InLoox GmbH</b><br>Hard drive on this computer |
| Ƴ s | how <u>d</u> eta | ils                                                  | <u>Y</u> es <u>No</u>                                                    |

3. The installation assistant is started

Select the desired installation language (e.g. "English"):

| Select Setup Language                                    | ×      |
|----------------------------------------------------------|--------|
| Select the language for the installation from the choice |        |
| English                                                  | •      |
|                                                          | Cancel |

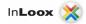

- 4. The system requirements are examined and if necessary components are installed. Click on *"Next"*. The installation can take several minutes depending on extent.
- 5. Click on "Next"

| 🕱 InLoox PM Web AppInLoox PM Web App - InstallAware Wizar                                                                                                    | rd 🗖 🗖 🔤 🔤 🔤                                           |
|----------------------------------------------------------------------------------------------------|--------------------------------------------------------|
| InLoox PM Web AppInLoox PM Web App - InstallAware Wizar InLoox Welcome to the InLoox PM Web App Setup Wizard This wizard guides you through installing this program and all required components. | rd                                                     |
| Click Next to continue.                                                                                                    | InLoox PM Web App 7.0.1<br>The Online Project Software |

6. Click on "I accept the terms of the License Agreement", then on "Next"

| InLoox PM Web AppInLoox PM Web App - InstallAware W            | lizard                                                                                                    |
|----------------------------------------------------------------|----------------------------------------------------------------------------------------------------|
| End User License Agreement                                     | End-User License Agreement (EULA)         Endbenutzer-Lizenzvertrag (EULA)         Important:         • For customers of InLoox, Inc. the "End-User License Agreement (EULA) of InLoox, Inc." is legally binding (see below).         • For all other users the "End-User License Agreement (EULA) of InLoox GmbH" is legally binding (see below).         Wichtiger Hinweis:         • Für Kunden der InLoox, Inc. ist das "End-User License Agreement (EULA) of InLoox, Inc. ist das "End-User License Agreement (EULA) of InLoox, Inc." rechtlich bindend (siehe unten).         • Für alle anderen Anwender ist der "Endbenutzer-Lirenzvertran (EULA) der Inloox GmbH" (schlich) |
| To install, you must accept the End User License<br>Agreement. | Print I have read, understood and agreed to the terms of the End User License Agreement and so signify by clicking 'I accept the terms of the License Agreement' and proceeding to use this product.  I accept the terms of the License Agreement  < Previous Next> Cancel                                                                                                    |

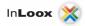

7. Choose "Standalone InLoox PM Web App" for a new clean installation

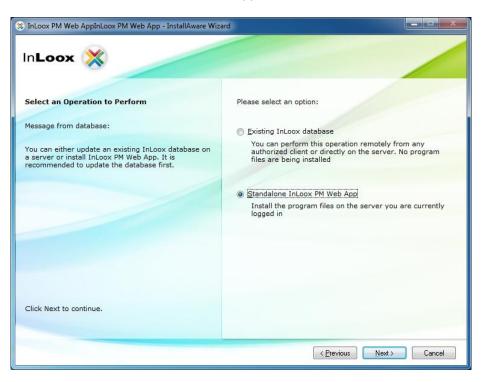

8. Select the database system that is supposed to be used, e.g. "Microsoft SQL server"

You can scan for available "*Microsoft SQL Server*" on the network. Select a server from the list of available Microsoft SQL Servers. If you use another type of server, please fill in the server name manually.

Please specify the database name of the present InLoox database.

The authorization mode "*Integrated Security*" is applicable for *"Microsoft SQL Server*". Other database manufacturers only offer authorization with user name and password *as default*.

We recommend the usage of username and password also for Microsoft SQL Server. For the "Integrated Security" you would have to give the IIS process permissions to log on the database.

Please check the chapter "Troubleshooting", if problems occur.

Additional parameters are needed, in order to set different port numbers or timeout settings. A different setting is normally not necessary.

Click on "Next" after setting the values.

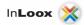

| Server type:<br>Microsoft SQL Server |
|--------------------------------------|
|                                      |
|                                      |
| Server name:                         |
| Browse                               |
| Database name:                       |
| inloox                               |
| Authorization:                       |
| Integrated Security                  |
| Osername and Password:               |
| User <u>n</u> ame:                   |
| Password:                            |
| Additional parameters (optional):    |
|                                      |
|                                      |

Important! When using "Integrated Security" you have to set the permissions for all users.

Please consult the whitepaper "InLoox 6.x configuration guide for Microsoft SQL Server" for detailed information.

### Examples for the server name:

Microsoft SQL Server:

The server name e.g. for a Microsoft SQL Express installation would be "<server>\SQLExpress" – SQLExpress is the default instance name for this installation.

On a full version of Microsoft SQL Server it would be "<*server*>" since the default instance name is empty.

(Replace "<server>" by the name or IP of the hosting server)

MySQL:

On MySQL you just specify the name or IP of the hosting server. ("<server>")

Oracle:

For Oracle specify the name of the hosting server.

Important! Fill in the oracle instance name (SID) for "Database name".

The default name when using Oracle Enterprise Server is "orcl" – when using Oracle Express, it is "xe".

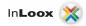

9. Enter your InLoox license key and click on "Next"

| 🕱 InLoox PM Web AppInLoox PM Web App - InstallAware Wiz | ard 🗖 🗖 🗖 🖉                                    |
|---------------------------------------------------------|------------------------------------------------|
| InLoox X                                                |                                                |
| You can obtain an evaluation license here:              | Product license key:                           |
| No key? Obtain an evaluation key                        | Example: XXXXXX-XXXXXX-XXXXXX-XXXXXXXXXXXXXXXX |
|                                                         |                                                |
|                                                         |                                                |
|                                                         |                                                |
| To continue, please enter a license key.                |                                                |
| ro commue, piedse enter a noense key.                   |                                                |
|                                                         | < Previous Next > Cancel                       |

10. Enter your name and set the login credentials

| InLoox PM Web AppInLoox PM Web App - InstallAware Wiza                                                                                                    | ard the second second se |
|----------------------------------------------------------------------------------------------------|----------------------------------------------------------------------------------------------------|
| InLoox 💥                                                                                                    |                                                                                                    |
| Please Select a Language<br>Choose your database language. All predefined items<br>will be installed in this language. Select "Auto" to<br>initialize the database with your current system<br>language. | Language<br>English    First Name  Last Name  E-mail  Login  Password                                                                                                    |
| To continue, please select a language.                                                                                                    | Repeat Password                                                                                                    |

11. Choose an existing Internet Information Server website (IIS-Website) on the IIS server or create a new website. If creating a new website, you can enter an alternative website port binding (http and https).

Enter a virtual folder name where the InLoox PM Web App Server should be reachable (http://server/iwa) and click on "*Next*"

| 🕱 InLoox PM Web AppInLoox PM Web App - InstallAware Wiza                                                                                            | rd 📃 🗖 📈                                                            |
|----------------------------------------------------------------------------------------------------|---------------------------------------------------------------------|
| In <b>Loox </b> 🕺                                                                                                    |                                                                     |
| Create New Website<br>Enter the details for your new IIS website and virtual folder.<br>Pick up an existing IIS Website or type in a new site name. | IIS Website:<br>Default Web Site                                    |
| (i) Leave Virtual Folder empty for root, or type<br>in a new folder name.                                                                           | Virtual Eolder:<br>iwa IIS Website Port Binding HTTP Port (e.g. 80) |
|                                                                                                    | 80<br>SSL Port (e.g. 443)<br>443                                    |
|                                                                                                    |                                                                     |
| Click Next to continue.                                                                                                    |                                                                     |
|                                                                                                    | < Back Next > Cancel                                                |

12. Click on "Next"

| S InLoox PM Web AppInLoox PM Web App - InstallAware Wizard                                                    |                                    |
|----------------------------------------------------------------------------------------------------|------------------------------------|
| InLoox 💥                                                                                                    |                                    |
| Ready to Update Your System The InLoox PM Web App Setup Wizard has collected                                  |                                    |
| all required information and is ready to update your<br>system configuration.                                 |                                    |
| (i) Please exit all applications before<br>continuing with the installation                                   | Your system is now ready to update |
| Some components may require that you restart<br>your computer if files being updated are currently<br>in use. |                                    |
|                                                                                                    |                                    |
| Click Next to continue.                                                                                       |                                    |
|                                                                                                    |                                    |
|                                                                                                    | < Previous Next > Cancel           |

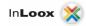

13. Click on "Finish"

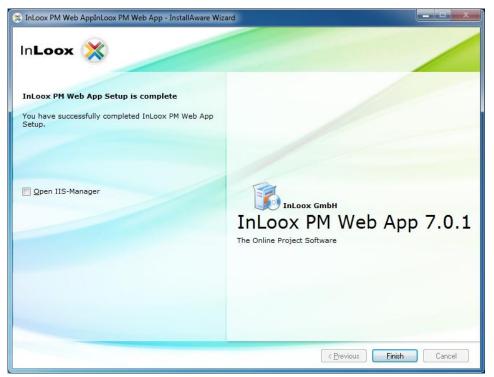

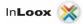

## Troubleshooting

## General errors

If you cannot create a connection to a SQL Server during installation please verify that a SQL Server is installed. Ask your system administrator. If you have access to your server, proceed as follows:

- 1. Open: Start >> Control Panel >> Programs and Features on the server
- 2. There has to be a SQL server entry in the list of the installed software. See chapter "General Information" for a list of supported servers.
- 3. Open: Start >> All programs >> Administration >> Services on the server
- 4. There has to be a SQL server entry in the service list. The service must be started.

Ensure that the port of the database servers is not *blocked*. Examine the firewall settings on the server, the clients as well as on the network hardware. The standard ports of the databases are:

- MS SQL Server: Port 1433 for the SQL Bowser service open the port 1434 UDP
- Oracle Application Server/Oracle Database: Port 1521
- MySQL Server: Port 3306

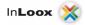

## Errors related to Microsoft SQL server

Register the appropriate users into the Active directory user group for SQL users.

- 1. Open: Start >> All Programs >> Administration >> Active directory user and computers on the server
- 2. Edit the appropriate user (e.g. "John Doe") or the appropriate user group (e.g. "Coworker selling ")
- 3. The dialog "Properties of ... " appears. Change to tab "member of "
- 4. Click on Add.. The dialog "Select Group" appears
- 5. Enter into object names the input field

**SQLServer2005MSSQLUser** (for SQL server 2005) and/or **SQLServer2008MSSQLUser** (for SQL server 2008). Click on *Check name*. The name should be resolved as follows:

SQLServer2005MSSQLUser\$SERVERNAME\$MSSQLSERVER (for SQL server 2005) SQLServer2008MSSQLUser\$SERVERNAME\$MSSQLSERVER (for SQL server 2008)

The part **SERVERNAME** is in this context the name of the SQL server and/or the primary domain controller (PDC).

6. Click on *"OK"* in the opened dialog

You can also configure the access permissions via the SQL Server Management Studio for SQL 2005 and 2008. InLoox supports Windows- and SQL-account logon. Please consider the appropriate guide for configuring the authorizations by Microsoft:

http://support.microsoft.com/?scid=kb%3Ben-us%3B889615&x=5&y=9